Table of Contents

[Accessing the Admin Panel](#page-1-0)

[Edit Your Account Information](#page-2-0)

[View Users in Your Subsite](#page-3-0)

[Send Newsletters to Users in Your Subsite](#page-4-0)

[What Can You Do With the Email Tool?](#page-5-0)

[Edit Content on Your Subsite](#page-7-0)

[Edit The Footer of Your Subsite](#page-9-0)

[Add a New Footer Item](#page-10-0)

[Adding a Custom Address or Point of Interest](#page-12-0)

**RideShark** 

# **RideShark**

## Accessing the Admin Panel

## Step 1

<span id="page-1-0"></span>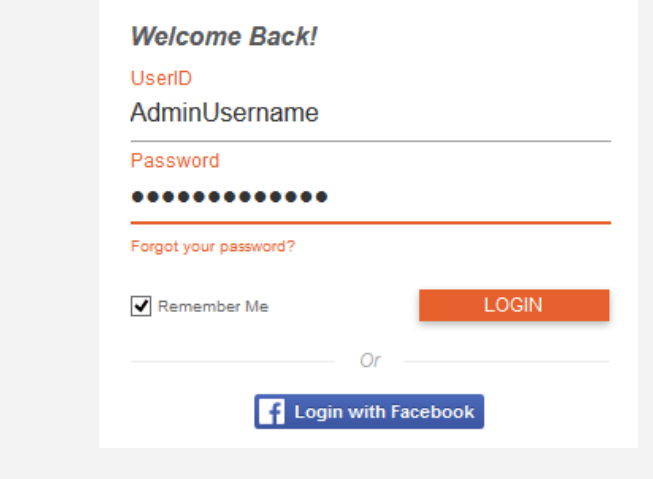

A Site Administrator will create your account and provide you with a username and password. Please keep in mind that this account is completely separate from your regular site account, and cannot be used to engage in features such as searching for commute partners and logging trips.

Log in to your administrator account through the regular log in button.

## Step 2

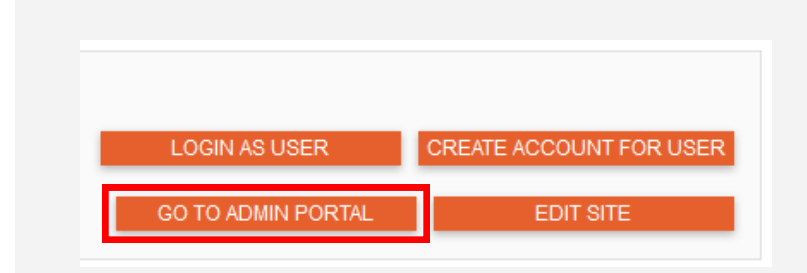

#### Access the Admin Portal by clicking on the "Go To Admin Portal" button near the top of the window.

# Step 3

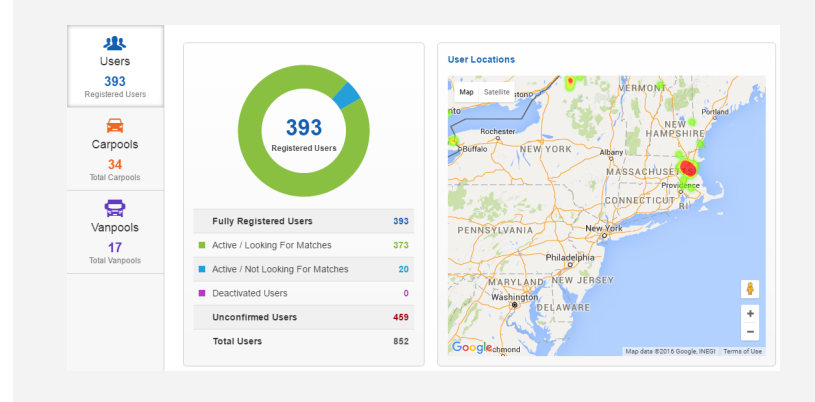

You should now see the admin dashboard for your assigned subsite. From here, you can use the navigation menu at the top to access different functions of the site.

You will only be able to access functions that the administrator has given your permissions for.

Any changes you make will only affect your assigned subsite.

<span id="page-2-0"></span>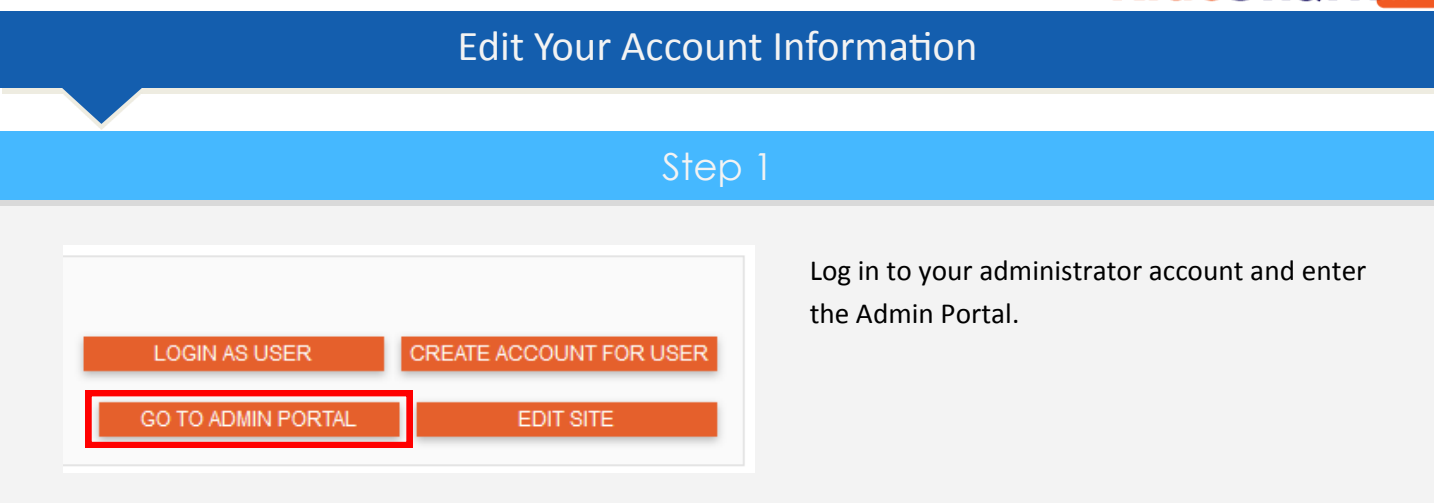

# Step 2

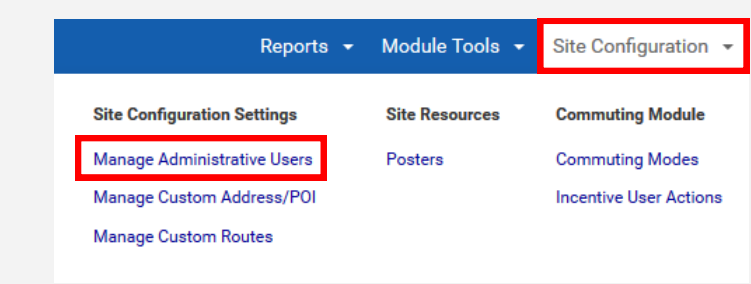

In the Admin Portal navigation menu, click on:

**RideShark** 

"Site Configuration"

"Manage Administrative Users"

## Step 3

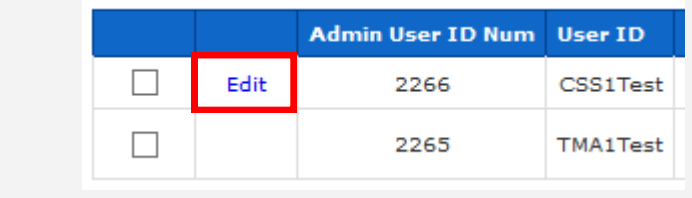

On the "Manage Administrative Users" page, you will see a table containing all of the administrators of your subsite.

Click "Edit" next to your User ID to change information such as your email and password.

Step 4

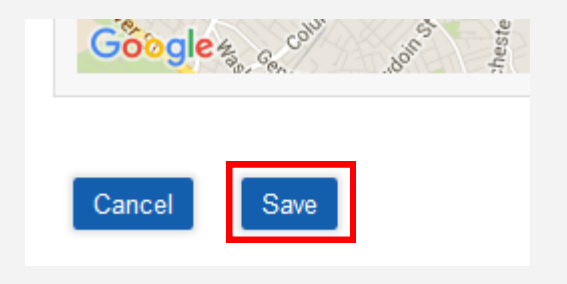

Save your changes at the bottom of the page once you are done editing your information.

<span id="page-3-0"></span>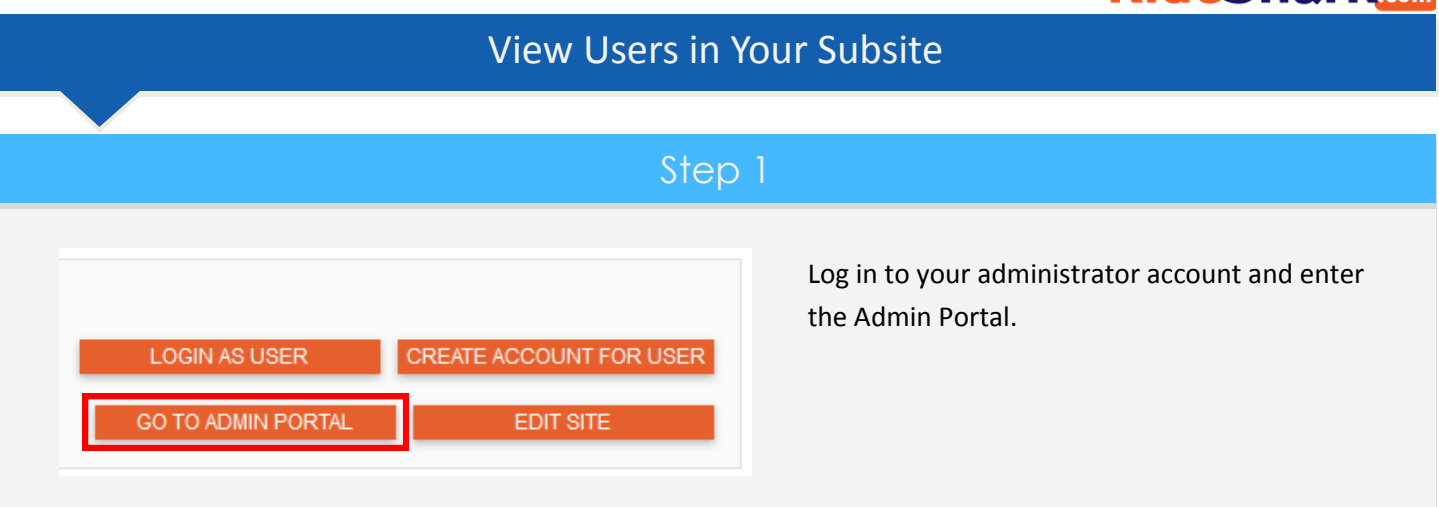

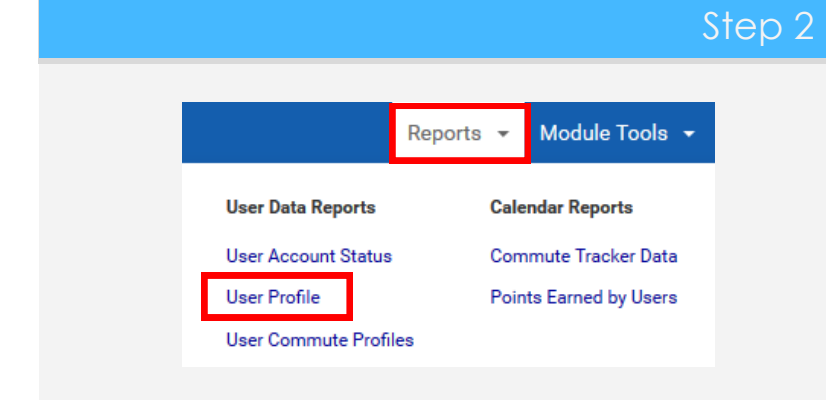

In the Admin Portal navigation menu, click on:

**RideShark** 

"Reports", then "User Profile".

You can see different details about a user by looking at the other links under "User Data Reports".

#### Step 3

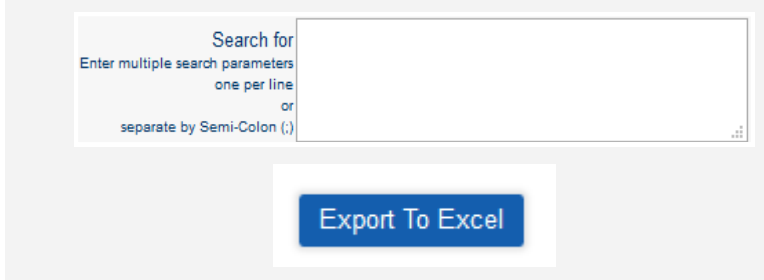

Use the fields at the top of the page to filter through the users.

You can download an .xls file of the search results by clicking on the "Export to Excel" button above the table.

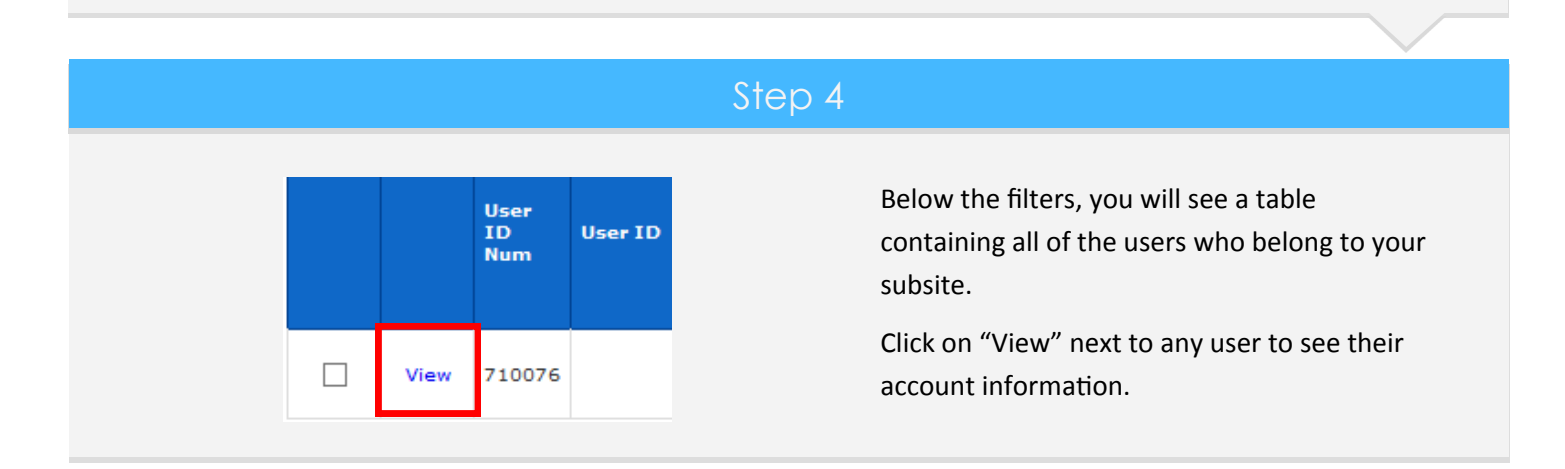

# <span id="page-4-0"></span>Send Newsletters to Users in Your Subsite Step 1 Log in to your administrator account and enter the Admin Portal. LOGIN AS USER CREATE ACCOUNT FOR USER **GO TO ADMIN PORTAL** EDIT SITE

Step 2

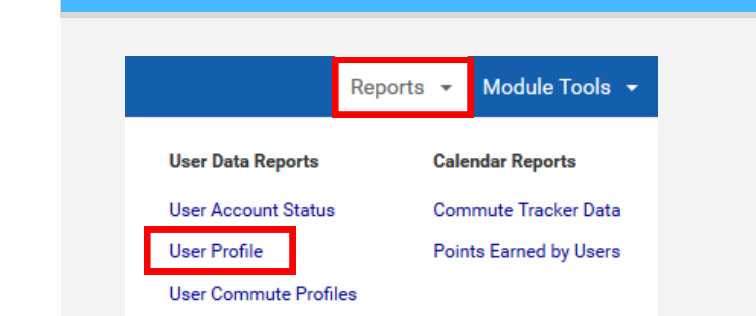

In the Admin Portal navigation menu, click on "Reports", then choose the report you'd like to use (usually "User Profiles").

**RideShark** 

You can also find a direct link to the email tool under "Site Configuration", then "Email Tool".

## Step 3

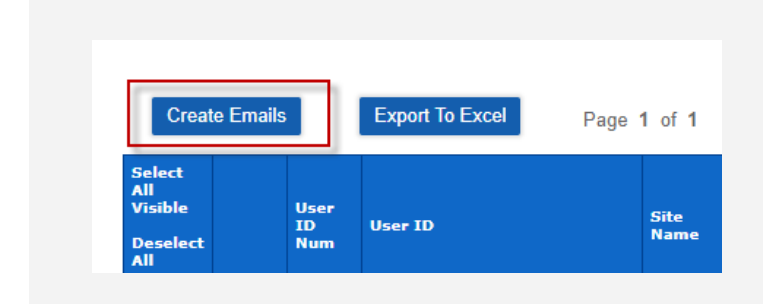

Use the filters at the top of the page to remove users you don't want to email. Specifically ensure that the "Communications Permitted" field is set to "True".

Click the "Create Emails" button to select all users who match your filter parameters.

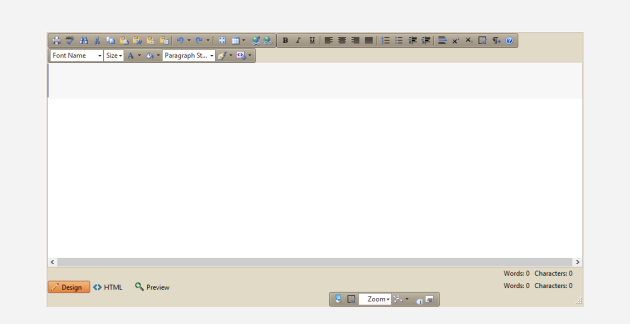

#### Step 4

You should be directed to a page with the email editor on it, which will look something like the image to the left. A list of users that will receive the email should appear on the right.

The next few pages will explain the different editing functions in more detail.

## What Can You Do With the Email Tool?

#### Email Templates

<span id="page-5-0"></span>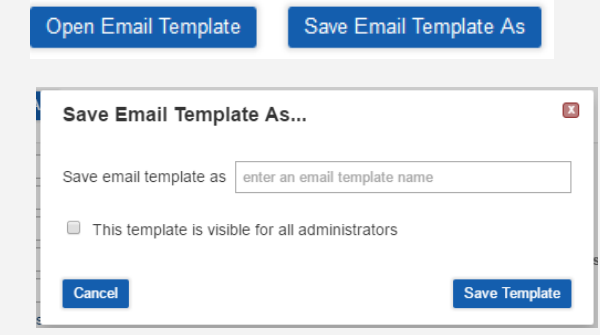

Templates allow you to create an email, save it, leave the page, and import it back again. This is useful if your email newsletters always have the same layout; you can simply open the template and add your new text.

**RideShark** 

To be saved as a template, an email must contain a body and a subject.

#### Adding Email Information

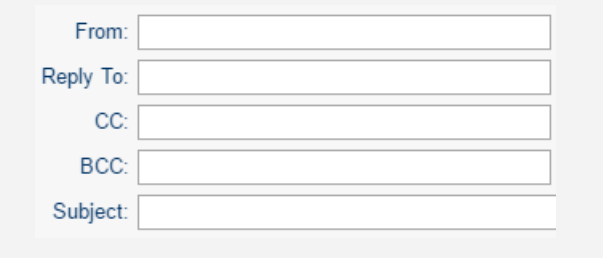

Fill in the Email Header Fields:

- 1) "From" will be automatically filled in with your site's admin email.
- 2) Remember to change "Reply To" to your admin email or somewhere that you want to receive replies at.
- 3) You won't be able to send an email without adding a Subject.

## Selecting Users to Email

Comm

 $\Delta$ 

**NOTE: It is extremely important that, when selecting users to email, you change the "Communications" filter to only show users set to "True".**

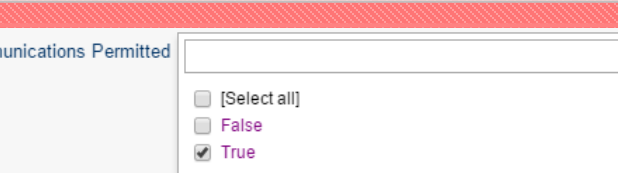

#### To Options:

- 1) Email all users that match critera above
- 2) Select individual users in results table below
- 3) Paste list of users below
	- Separate multiple emails by commas (.) or by semi-colons (:) or enter one per line

#### User@yoursite.com

- To select users to send your email to, you have 3 options:
- 1) Filter the users using the fields at the top of the page, then select "Email all users that match criteria above".
- 2) Use the table to check off specific users to email.
- 3) If you have a spreadsheet of users, you can select their email addresses and paste them in the provided text box.

#### Editing Tools ∄ ♥ # ½ ■ € C<sub>2</sub> 骨  $\mathfrak{p} \quad \mathfrak{p} \quad | \quad \mathbf{E} \quad \mathbf{m} \quad |$ 1. Print 4. Cut 7. Paste from Word 10. Undo 13. Insert Table 2. Spellcheck 5. Copy 8. Paste as HTML 11. Redo 14. Link 15. Remove Link 3. Find 6. Paste 9. Paste as Plaintext 12. Select All 피 | 青 돌 돌 틀 | 拾 行 請 謂 | 重 ★ \* ⑤ ¶÷  $\mathbf{B}$  $\overline{I}$ 7. Show/Hide All Borders 1. Bold, Italics, Underline 4. Less Indent, More Indent 2. Left, Center, Right, Justify Align 5. Horizontal Rule 8. Begin New Paragraph 3. Numeric, Unordered Lists 6. SuperScript and Subscript **Font Name**  $Size -$ Paragraph St... +  $+ 32 +$ 1. Change Font 4. Change Background Color 6. Auto Format 2. Change Font Size 5. Change Text Type (Paragraph, 7. Insert Code Snippet

Header)

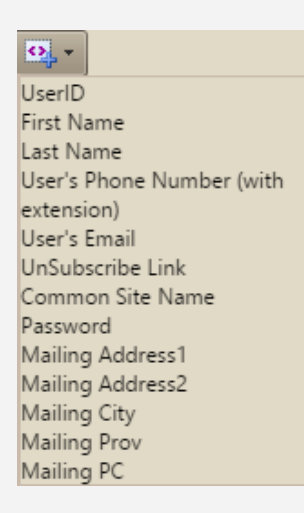

3. Change Text Color

## Adding Code Snippets

Code Snippets are very useful for personalizing emails and automatically adding information.

- 1. "UserID" will add the receiving user's username, usually their email address.
- 2. First and Last Name will add the receiving user's First and Last name that they entered into the system.
- 3. "User's Phone Number" will add the receiving user's phone number.
- 4. "User's Email" will add the receiving user's email address.
- 5. "Unsubscribe Link" will add a link that, when clicked, will set that user's communication permission to "False".
- 6. "Common Site Name" will add your site's name.
- 7. "Password" will add the user's password
- 8. The "Mailing Address" codes will add pieces of the user's home address.

#### View Message

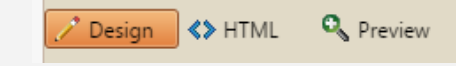

**Send Actual Emails** 

Switch between views. The editing tools can only be used in the "Design" View, and you can only see and write HTML in the "HTML" View.

#### **Send Test Email**

Send a Test email to yourself. In a test email, all code snippets (FirstName, LastName, etc.) will be replaced with placeholder information.

**RideShark** 

<span id="page-7-0"></span>**RideShark** *Admin Portal Guide for Subsite Administrators* Edit Content on Your Subsite Step 1 Log in to your administrator account and click LOGIN AS USER CREATE ACCOUNT FOR USER on "Edit Site". GO TO ADMIN PORTAL EDIT SITE Step 2 Content Name: HomePageTextInsert **EDIT** The website content will now be surrounded by light blue boxes. Hover over a box to display a black bar at the top. **WELCOME TO** Step 3 Each content area has a permission level Content Name: HomePageTextInsert EDIT. assigned to it. As a subsite administrator, you can only edit some of these areas. Content Name: HomePageTextInsert\_TMAtop Anything added in a parent site-level block will You must be on the Default site to edit this section. not be editable from your subsite.

Step 4

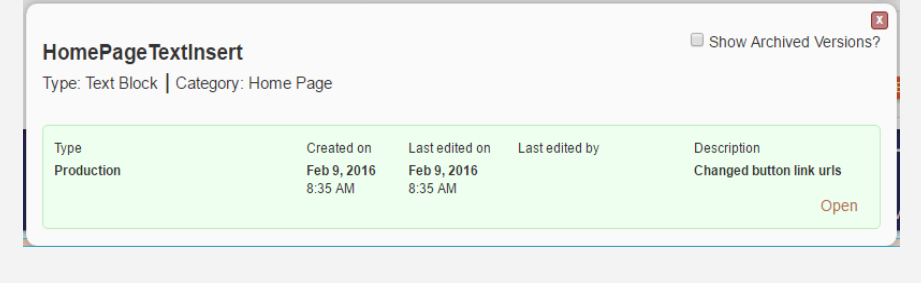

Clicking the "Edit" button will open a pop up with information about the last changes to that block. You can see past versions by checking "Show Archived Versions".

# **RideShark**

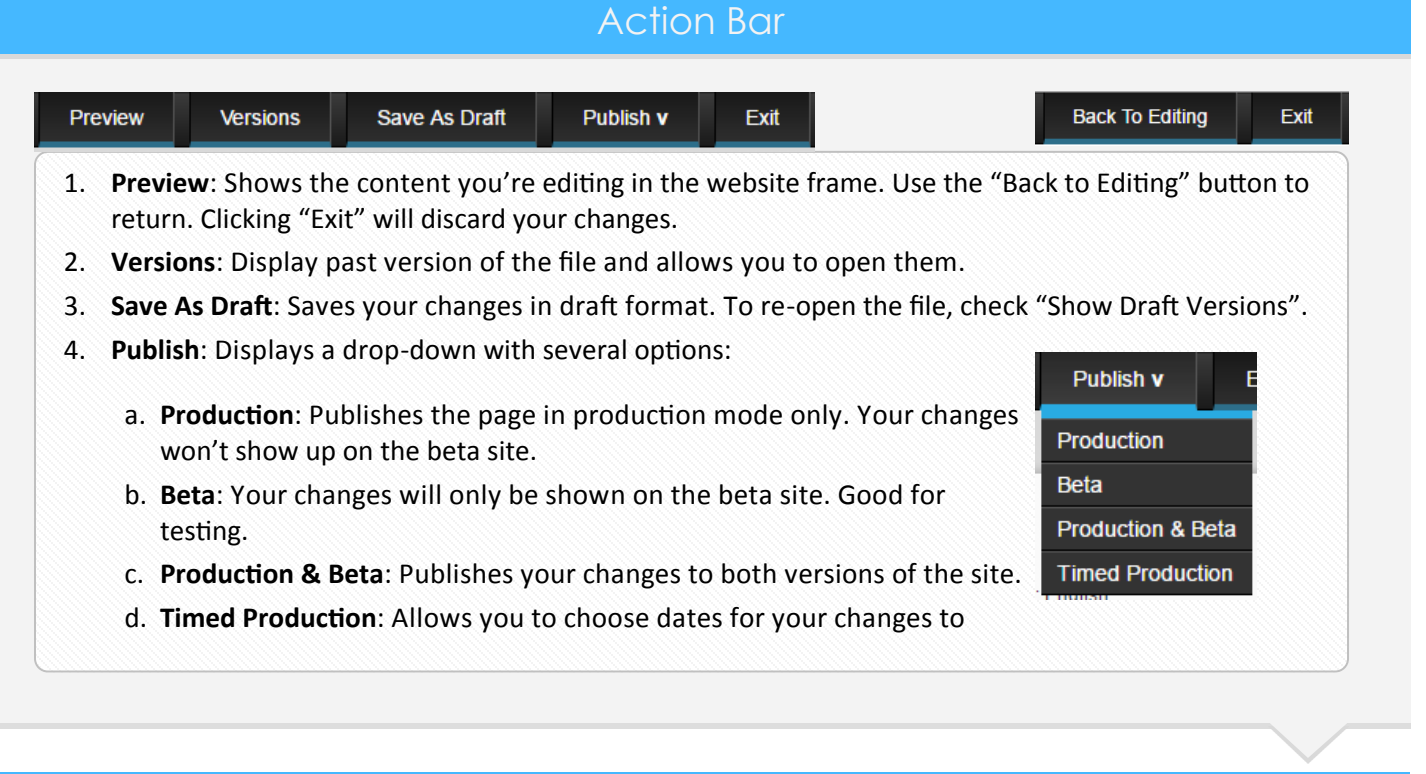

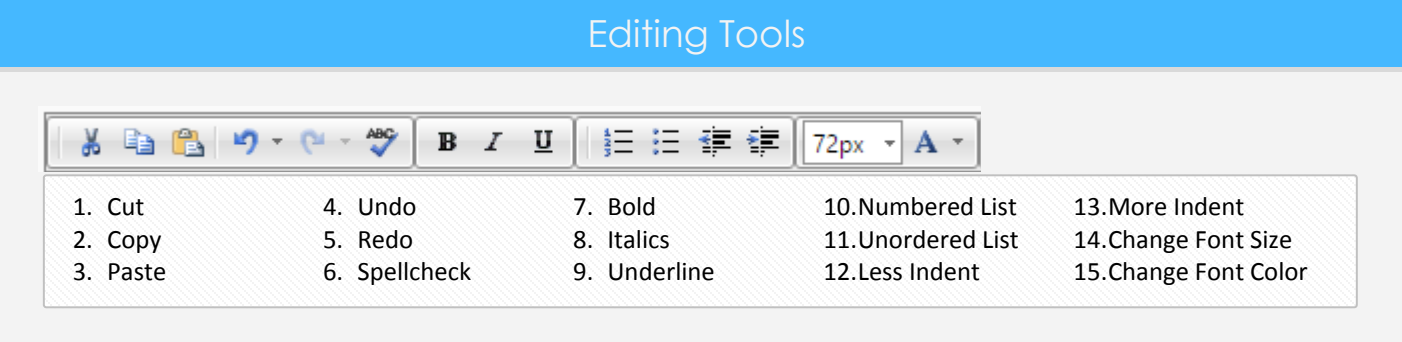

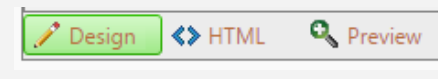

Switch between views. The editing tools can only be used in the "Design" View, and you can only see and write HTML in the "HTML" View.

<span id="page-9-0"></span>Edit The Footer of Your Subsite Step 1 Log in to your administrator account and click LOGIN AS USER CREATE ACCOUNT FOR USER on "Edit Site". GO TO ADMIN PORTAL EDIT SITE

## Step 2

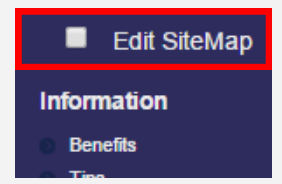

Scroll to the bottom of the home page, and check "Edit Sitemap" in the footer.

**RideShark** 

## Footer Item Types

#### **There are 4 different types of footer items you can create:**

- 1. Group Heading with Sub-Links: Displays as bold text, and can have Sub-Links assigned to it. Cannot be linked to a URL. Example: "Information".
- 2. Group Member: Creates a Sub-Link that you must assign to a Group Heading item. These can be linked to a URL. Example: "Benefits" and "Tips".
- 3. Heading With Hyperlink: Visually similar to a Group Heading, but allows you to apply a URL, and does not allow Sub-Links. Example: "Google".

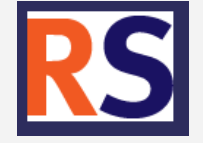

**Contact Us** 

Google

**About Rideshark Contact Info** 

> 4. Image With or Without Hyperlink: Add an image by URL, and optionally link it to a webpage.

The different settings for each item type will be described in the next section.

# <span id="page-10-0"></span>**RideShark** Add a New Footer Item Step 1 Create New Header or Image When editing the footer, click on any green + icon to begin adding a new item. + Additional Resources  $C + \sim$

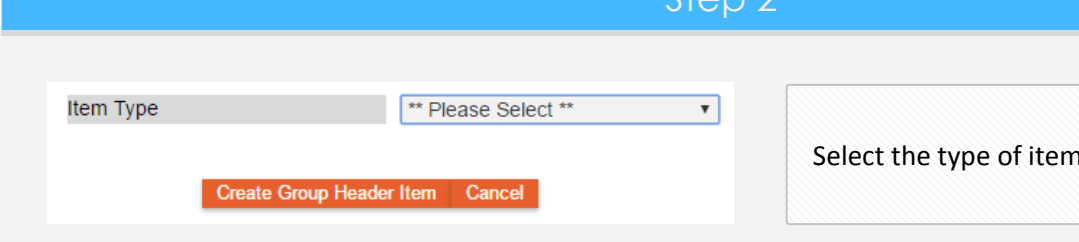

n you would like to add.

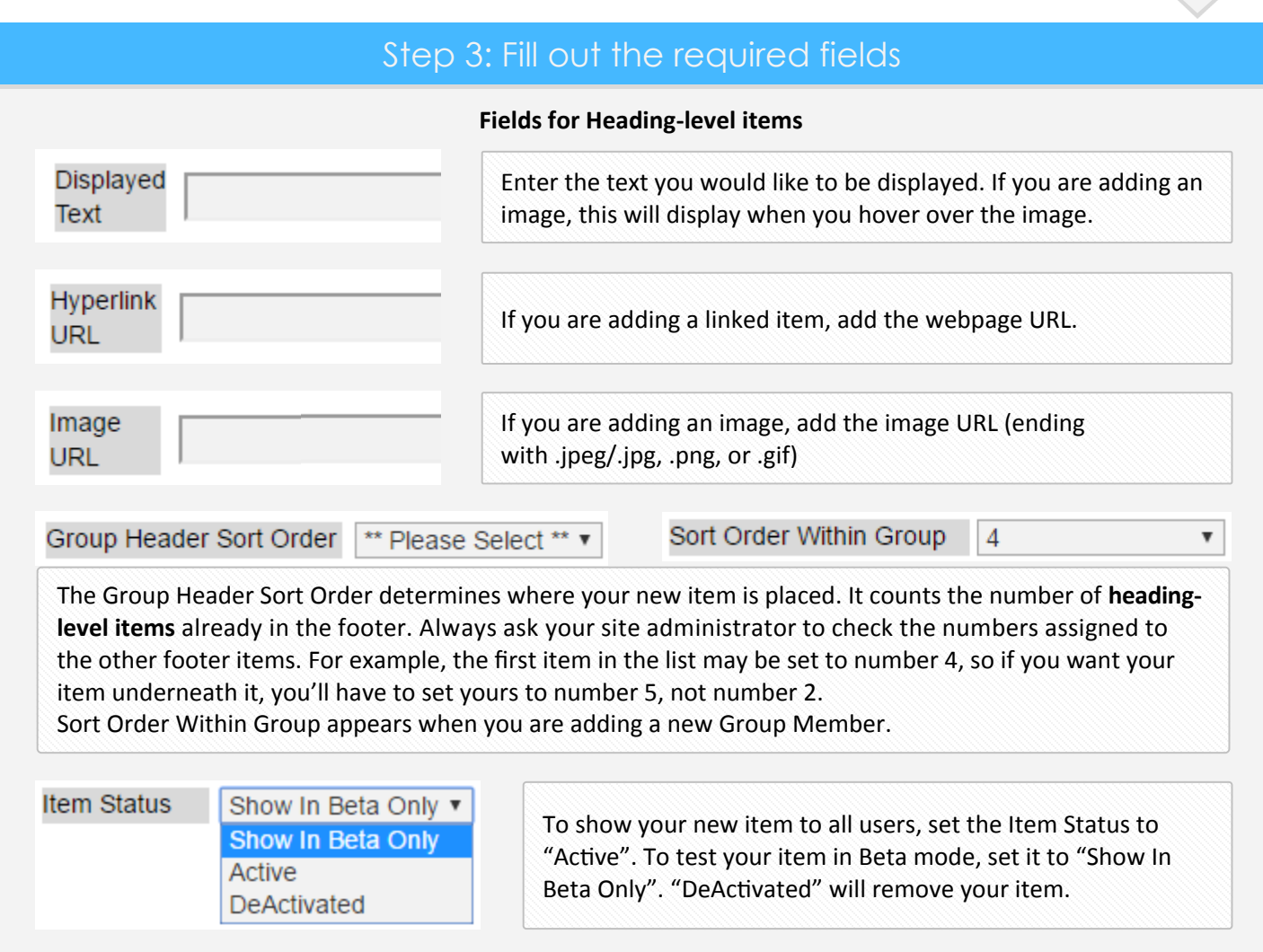

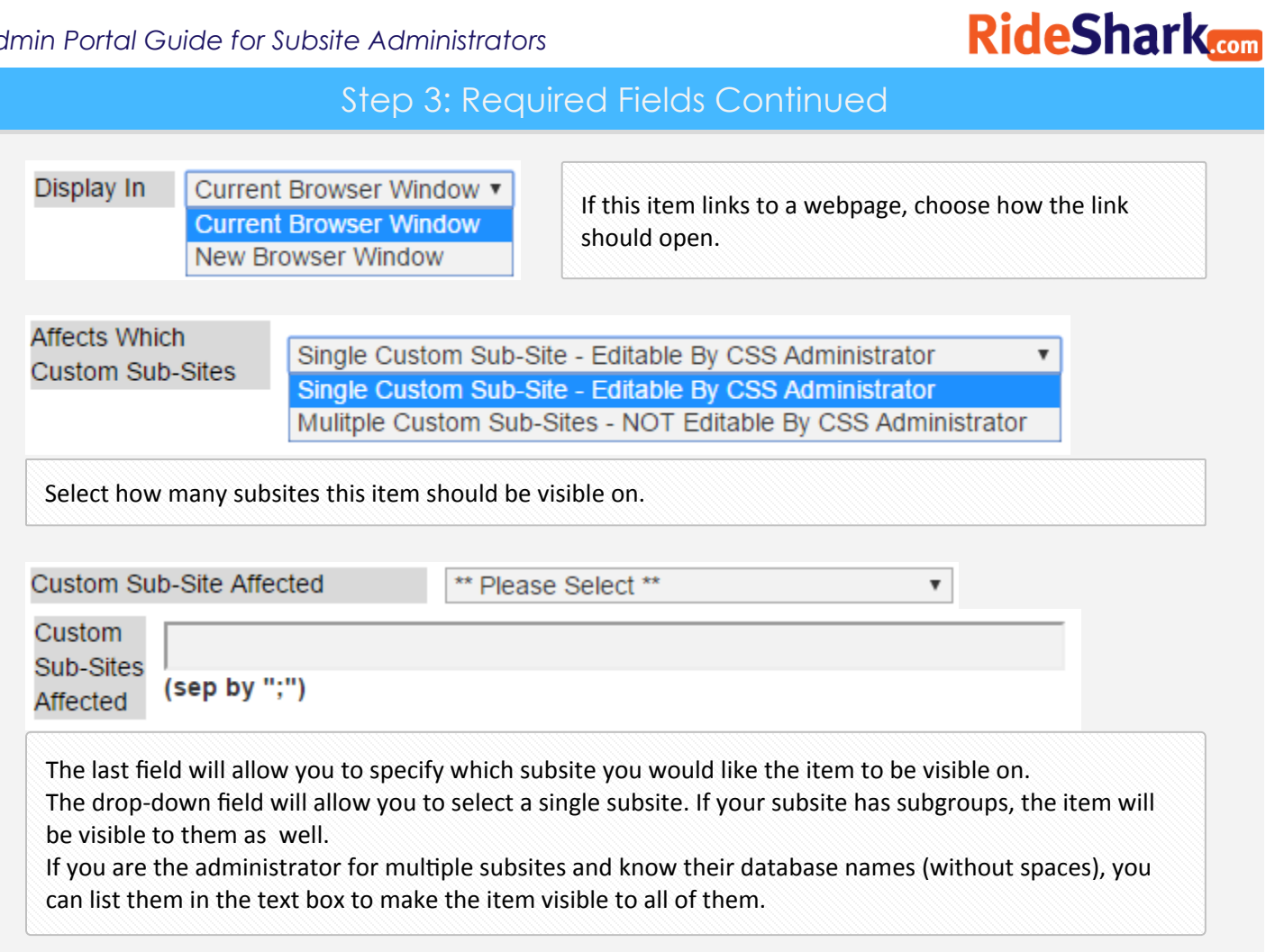

# Step 4: Editing Footer Items

Unfortunately, only Site Admins and higher can edit Footer Items after they have been added. As a Subsite admin, you can delete the item you need to change and recreate it with the updated information, or you can contact a Site Admin to request assistance.

# **RideShark**

#### Adding a Custom Address or Point of Interest

#### About Addresses and Points of Interest

- <span id="page-12-0"></span>1. An Address is a custom named location that you can add to the system. It appears in the suggested addresses in the search fields when a user is looking for commute options.
- 2. A Point of Interest is another custom named location, however they can only be seen when a user selects "Show POIs" on the right-hand side of the commuter options map.

# Step 1

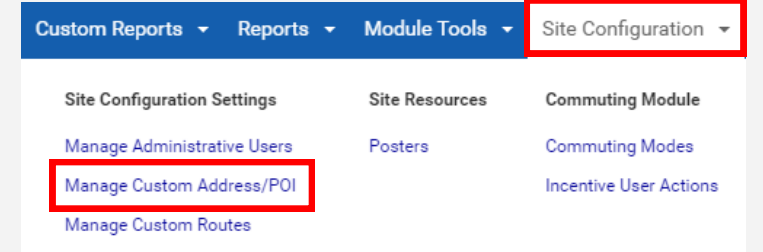

Log in to your administrator account and enter the Admin Portal. In the Admin Portal navigation menu, click on:

"Site Configuration", then "Manage Custom Addresses/POI".

Step 2

**Create New Address** 

On the Custom Addresses page, click on "Create New Address".

On the following page, select the type of address you would like to add.

#### Save this location as Address Only Address and Point of Interest Point of Interest Only

Step 3

**Location Name** 

Enter the name of this location

Only Display The Name In Dropdowns (Do not display address, city, etc)

Add a name for the location. Make sure it's recognizable, such as "Main St. Train Station".

If it's a unique location, you can optionally check the "Only Display Name" checkbox. If, for example, there are multiple train stations on Main St., then you would want to leave it unchecked.

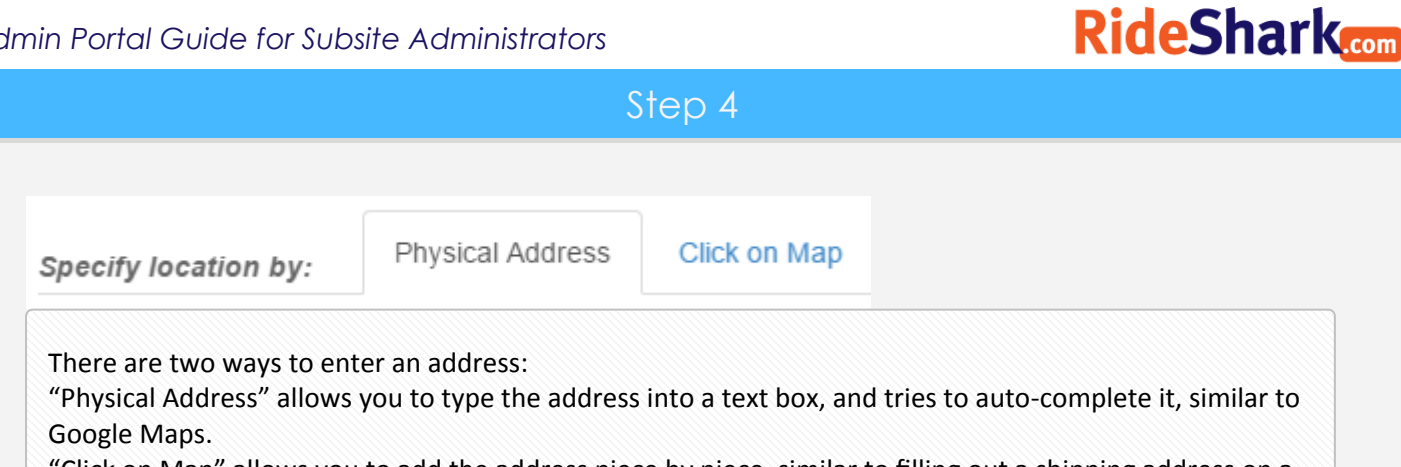

"Click on Map" allows you to add the address piece by piece, similar to filling out a shipping address on a site such as Amazon. You can use this option if the auto-complete has trouble finding the correct city or zip code.

# Physical Address

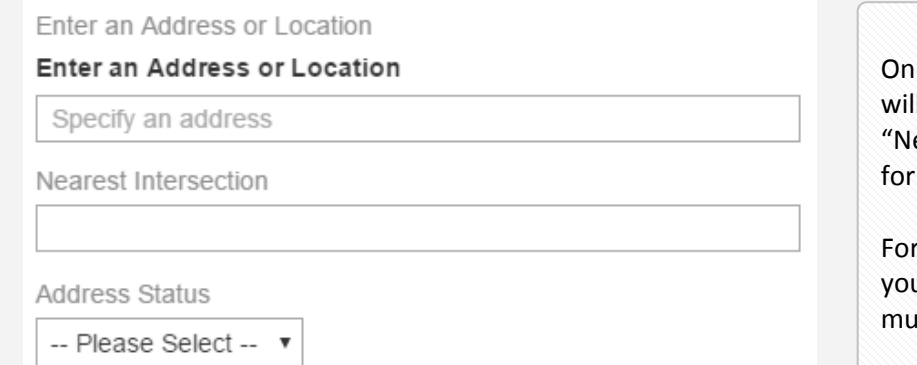

ly the "Specify an Address" field Il attempt to auto-complete. The earest Intersection" field is only internal record.

r this address to be visible to ur users, the "Address Status" ist be set to "Active".

# Click On Map Address

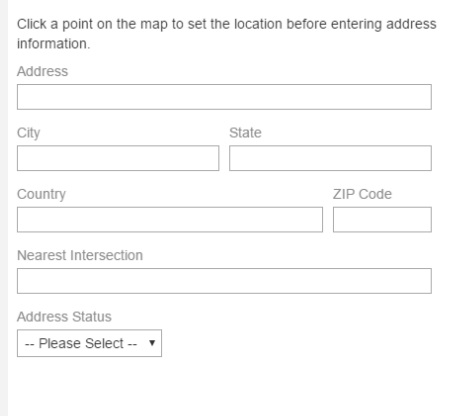

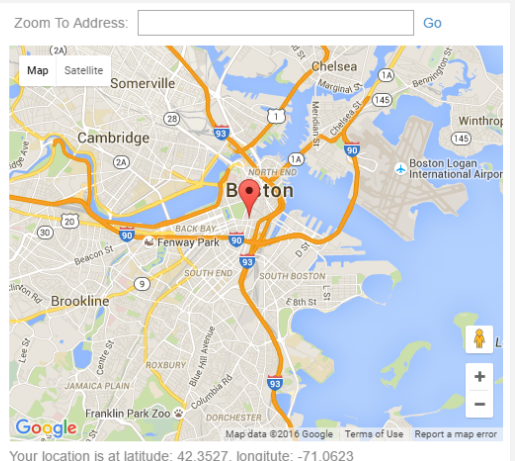

An address can be entered into the "Zoom" box to search.

This method of adding locations is useful for adding places without a street address, such as an attraction in a park.

# **RideShark**

Step 5

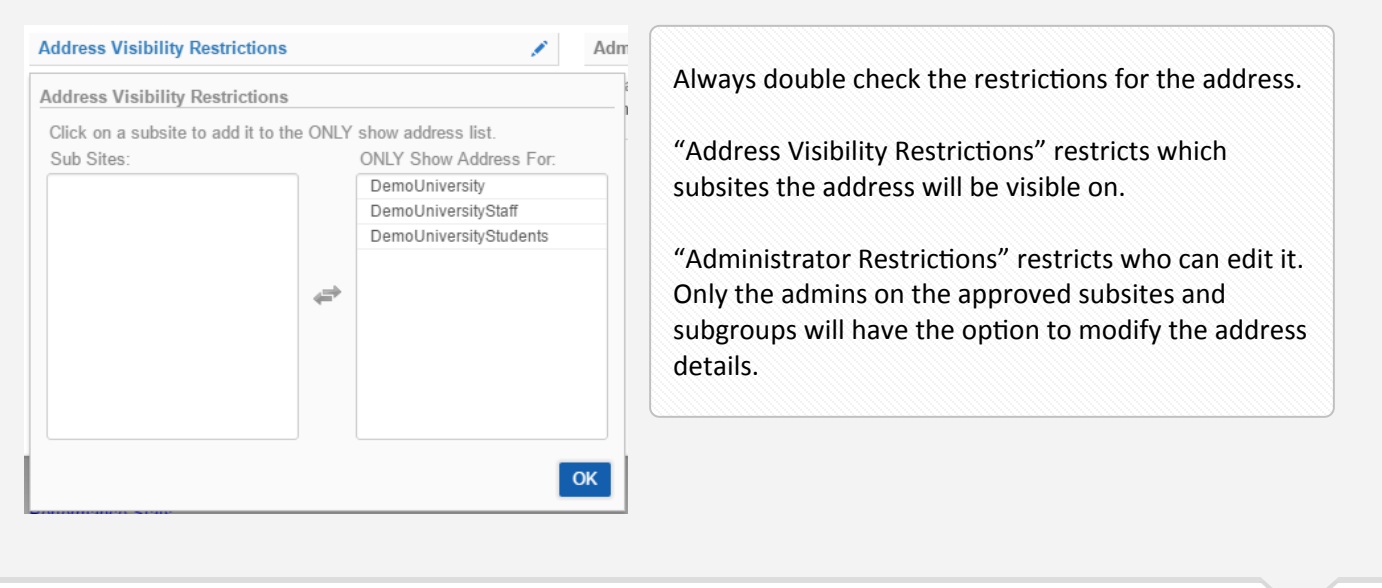

# Step 6: Point Of Interest Only

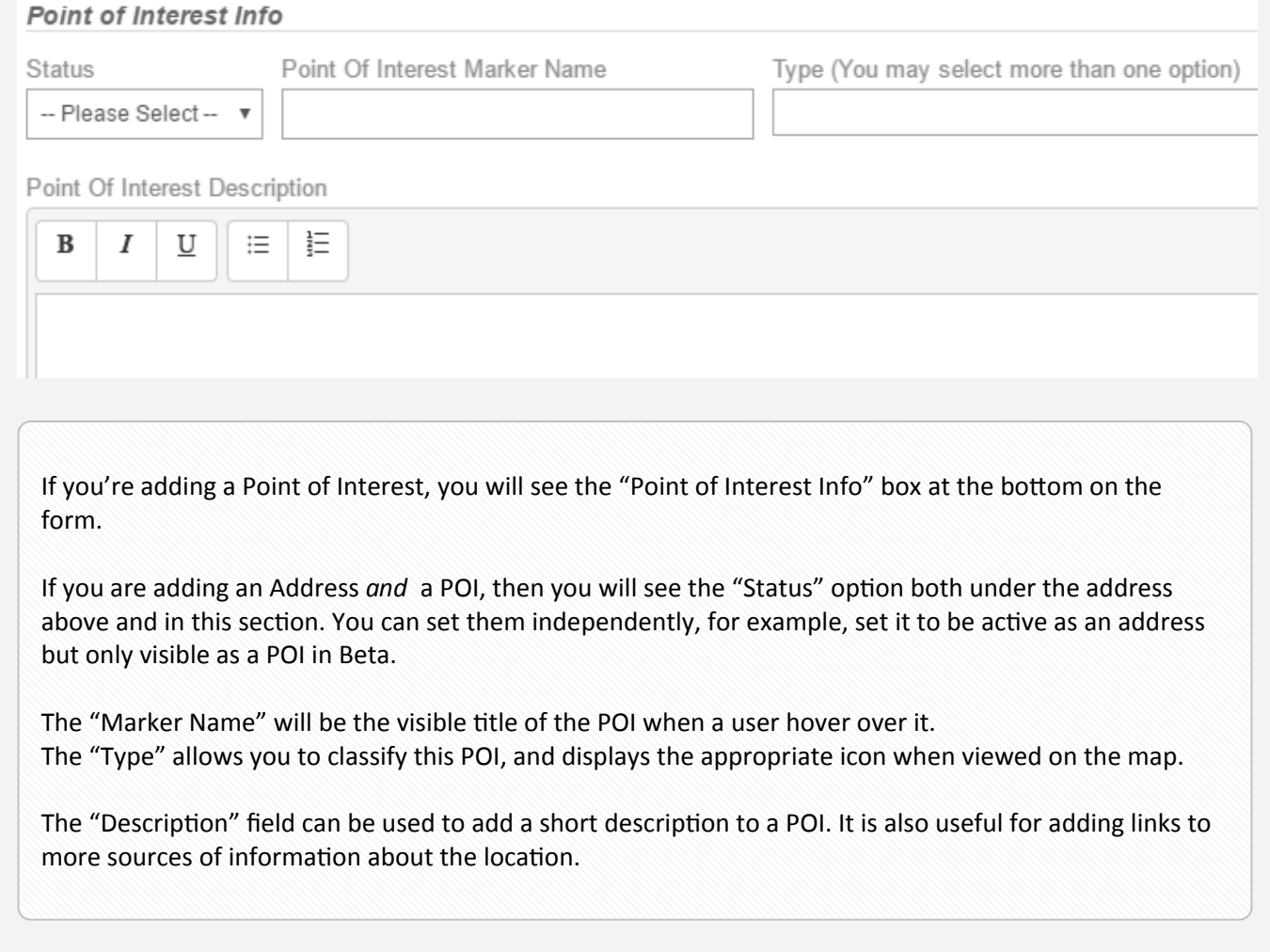